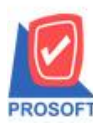

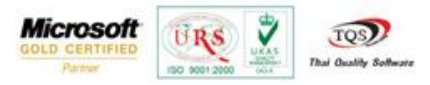

## **ระบบ Purchase Order**

 $\triangleright$  ฟอร์ม Voucher หน้าจอซื้อเชื้อ สามารถ Design เพิ่ม Column เลขที่ใบกำกับ,Approve PO และการบันทึกฟอร์มที่ Design

1. เข้าที่ระบบ Purchase Order> PO Data Entry> ซ้ือเชื่อ

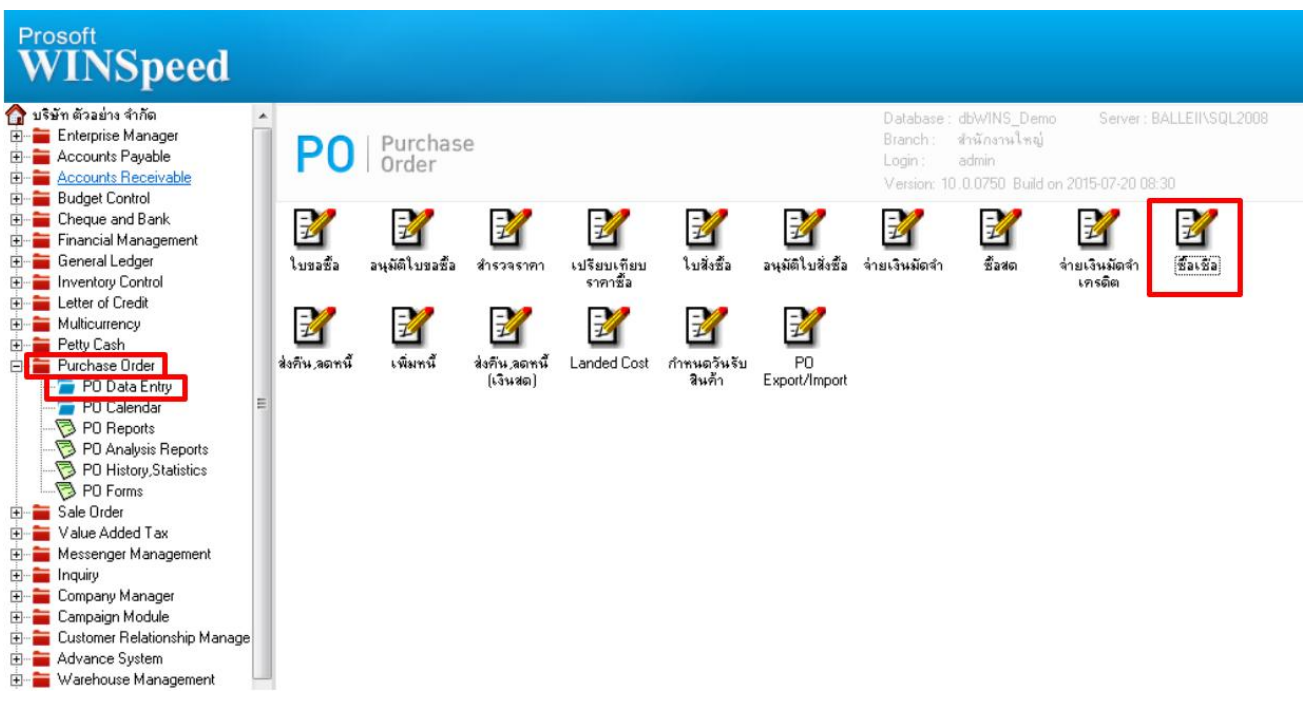

## 2.เรียกค้นหาข้อมูลหรือทำรายการใหม่จากนั้นให้ Click > Print

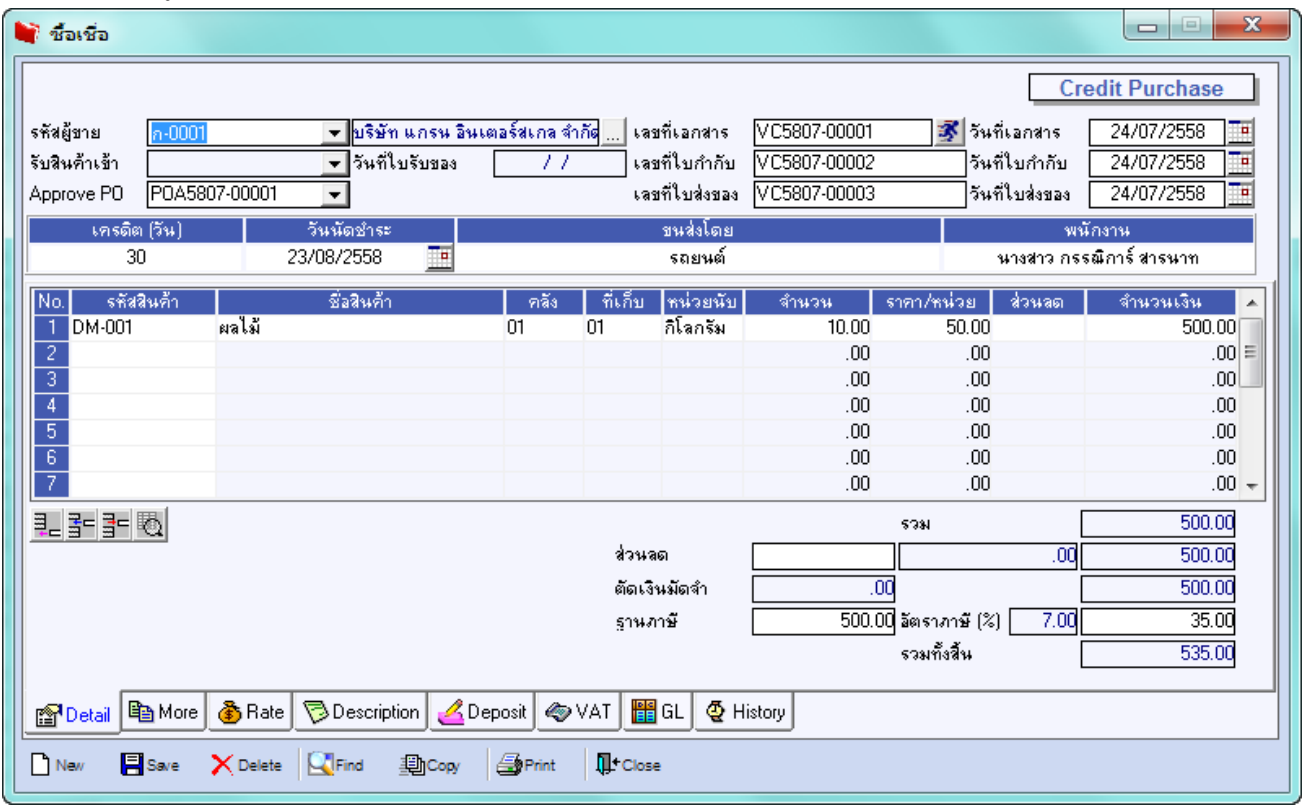

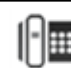

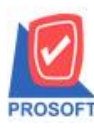

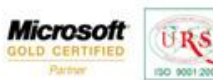

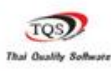

Ÿ

## 3.เลือกฟอร์ม Voucher> Click OK

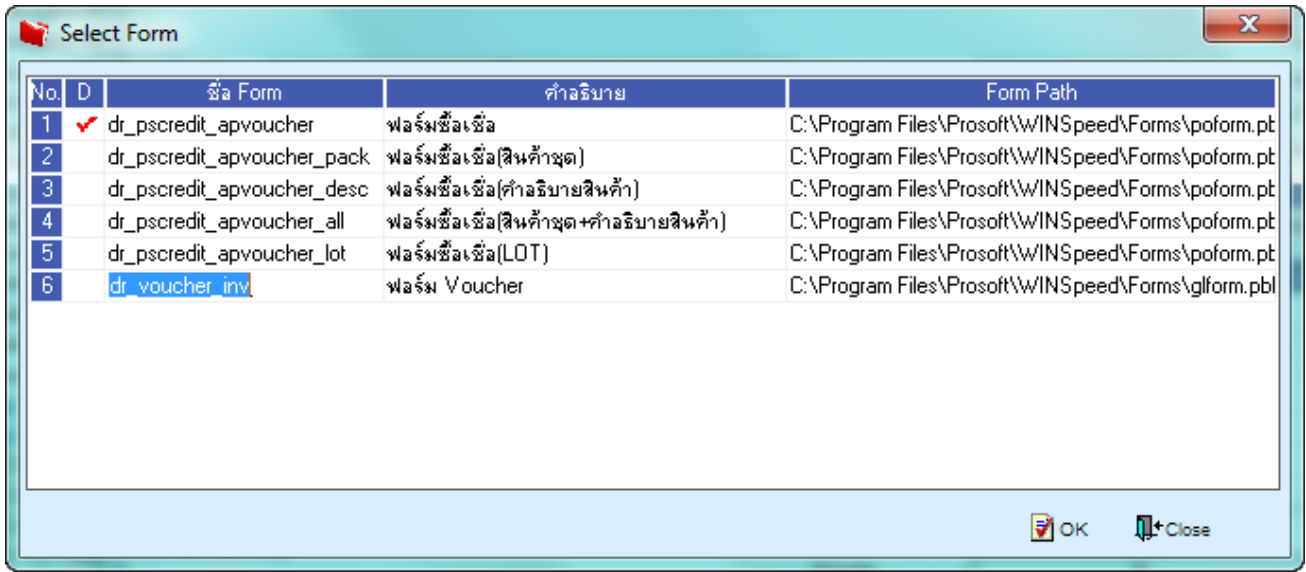

## 4.เลือกที่ Design เพื่อที่จะเพิ่ม Column เลขที่ใบกำกับ และ Approve PO

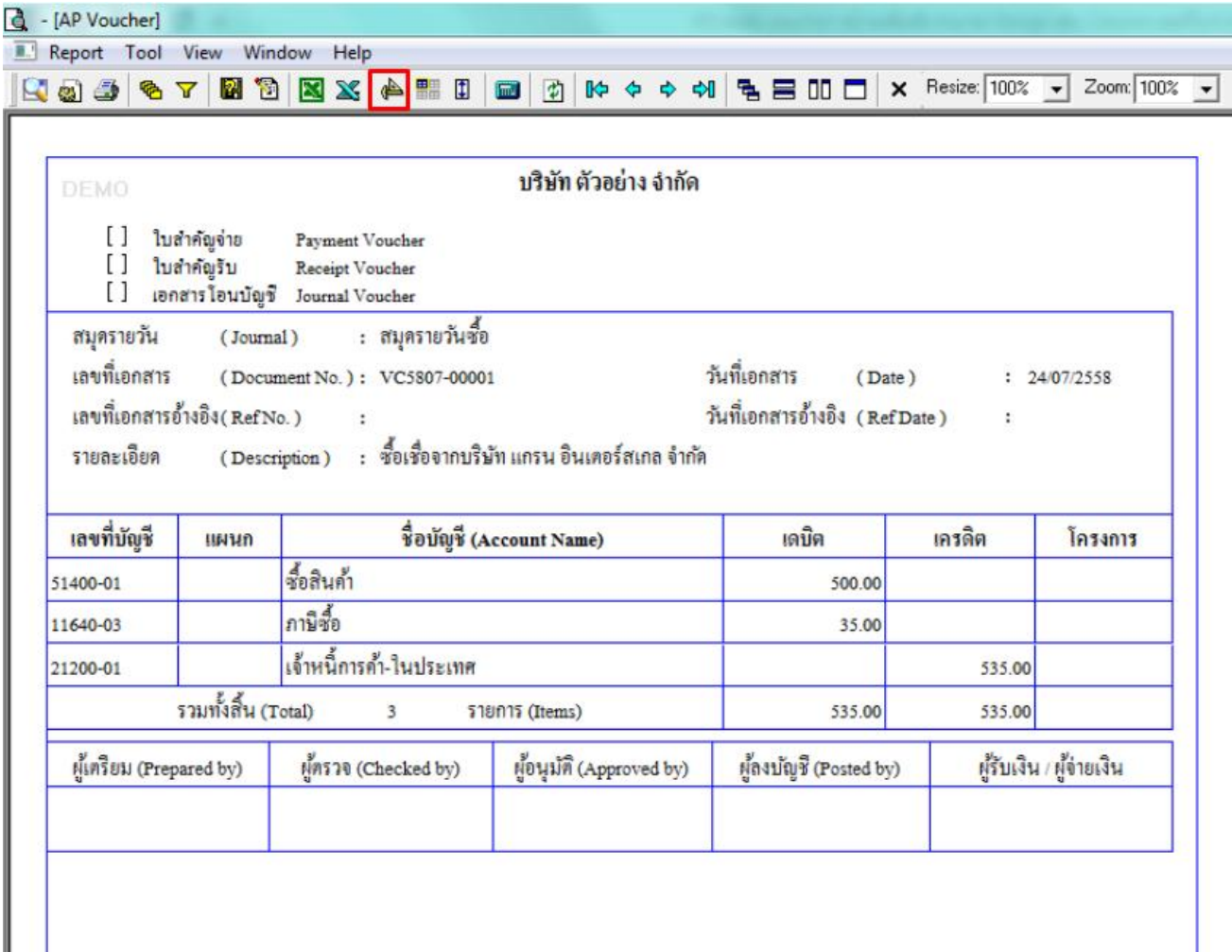

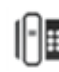

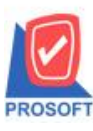

**โทรศัพท์: 0-2739-5900 (อัตโนมัติ) โทรสาร: 0-2739-5910, 0-2739-5940 http://www.prosoft.co.th**

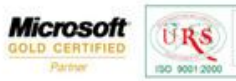

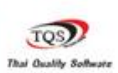

Ÿ

5.คลิกขวา เลือก add… > Column

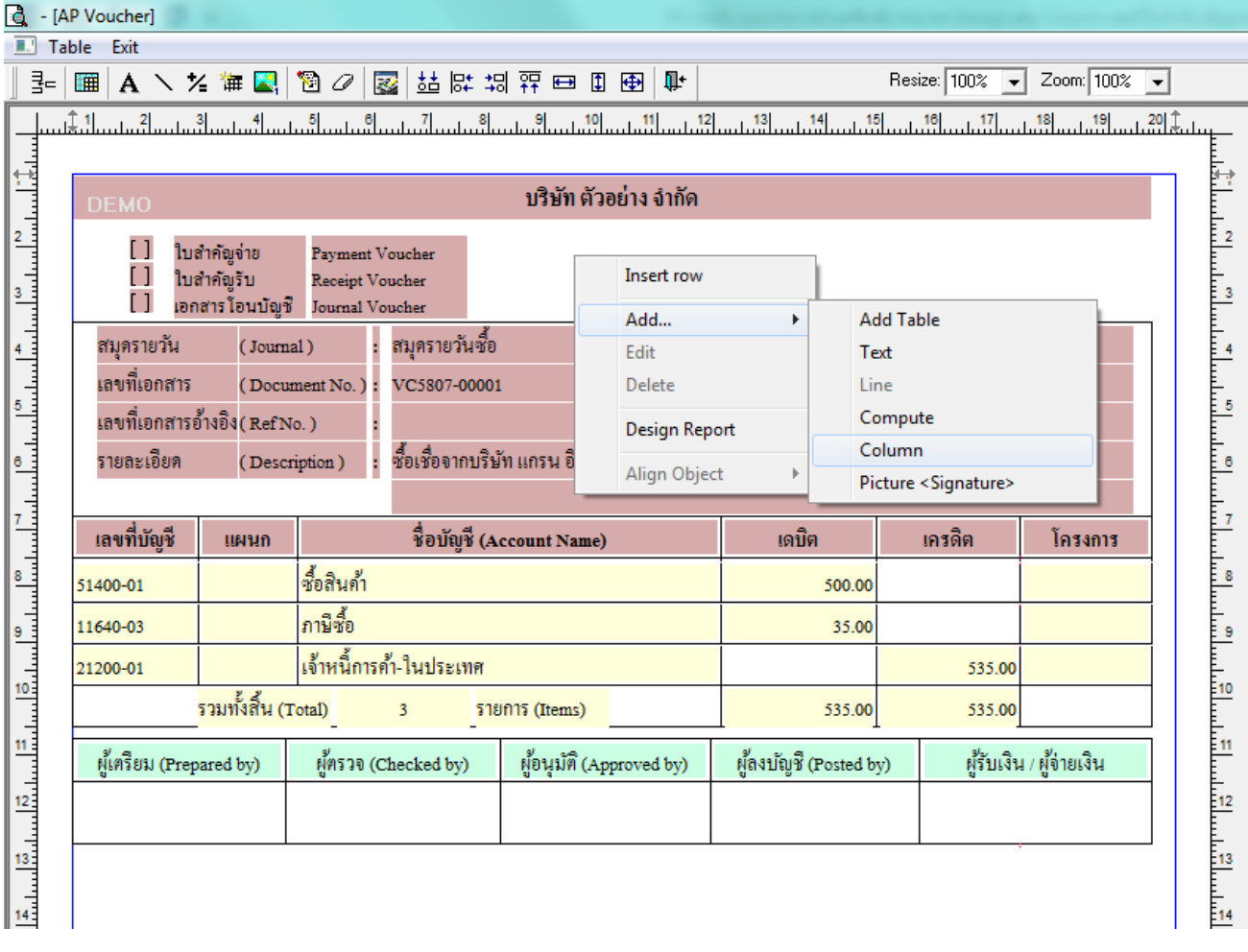

6.เลือก Column เป็น approvepo: ! เพื่อที่จะดึง "Approve PO" จากนั้นทำการกำหนดในส่วนอื่นๆ เช่น รูปแบบขนาดตัวอักษร ตาม ตอ้งการจากน้นั Click > OK

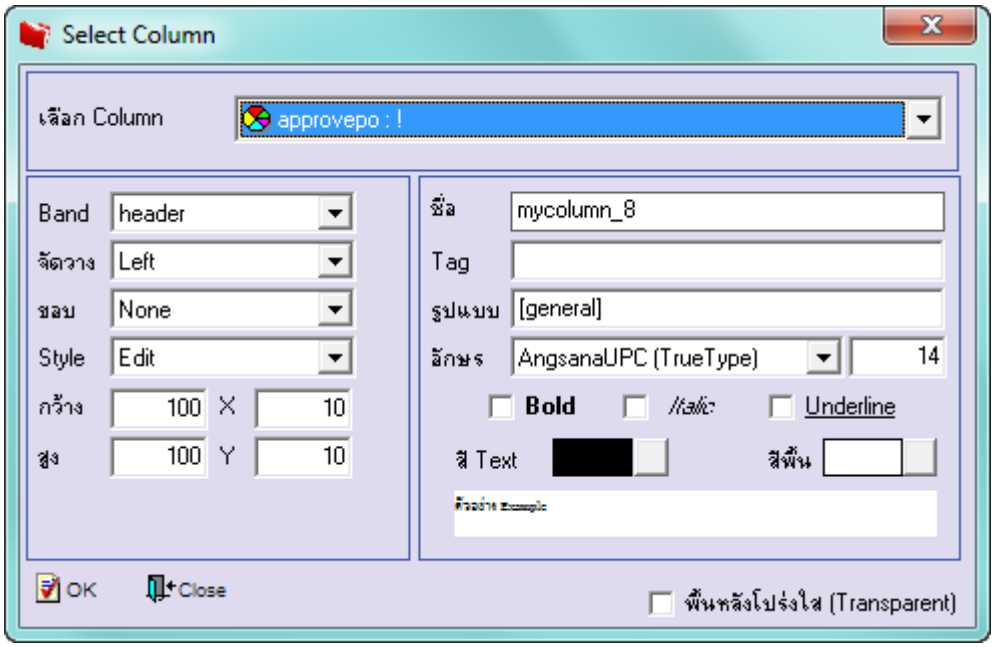

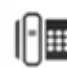

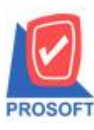

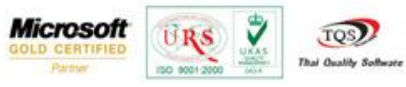

7.เลือก Column เป็น invnopo: ! เพื่อที่จะดึง "เลขที่ใบกำกับ" จากนั้นทำการกำหนดในส่วนอื่นๆ เช่น รูปแบบขนาดตัวอักษร ตาม ตอ้งการจากน้นั Click > OK

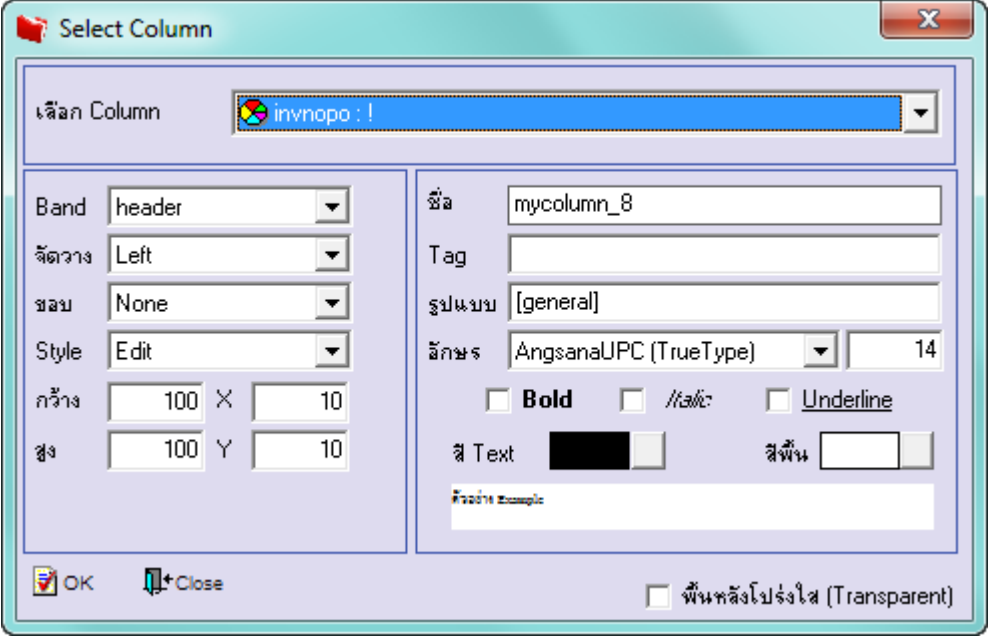

8.เมื่อจัดต าแหน่งเสร็จเรียบร้อยแล้วให้Click > Exit Design Mode

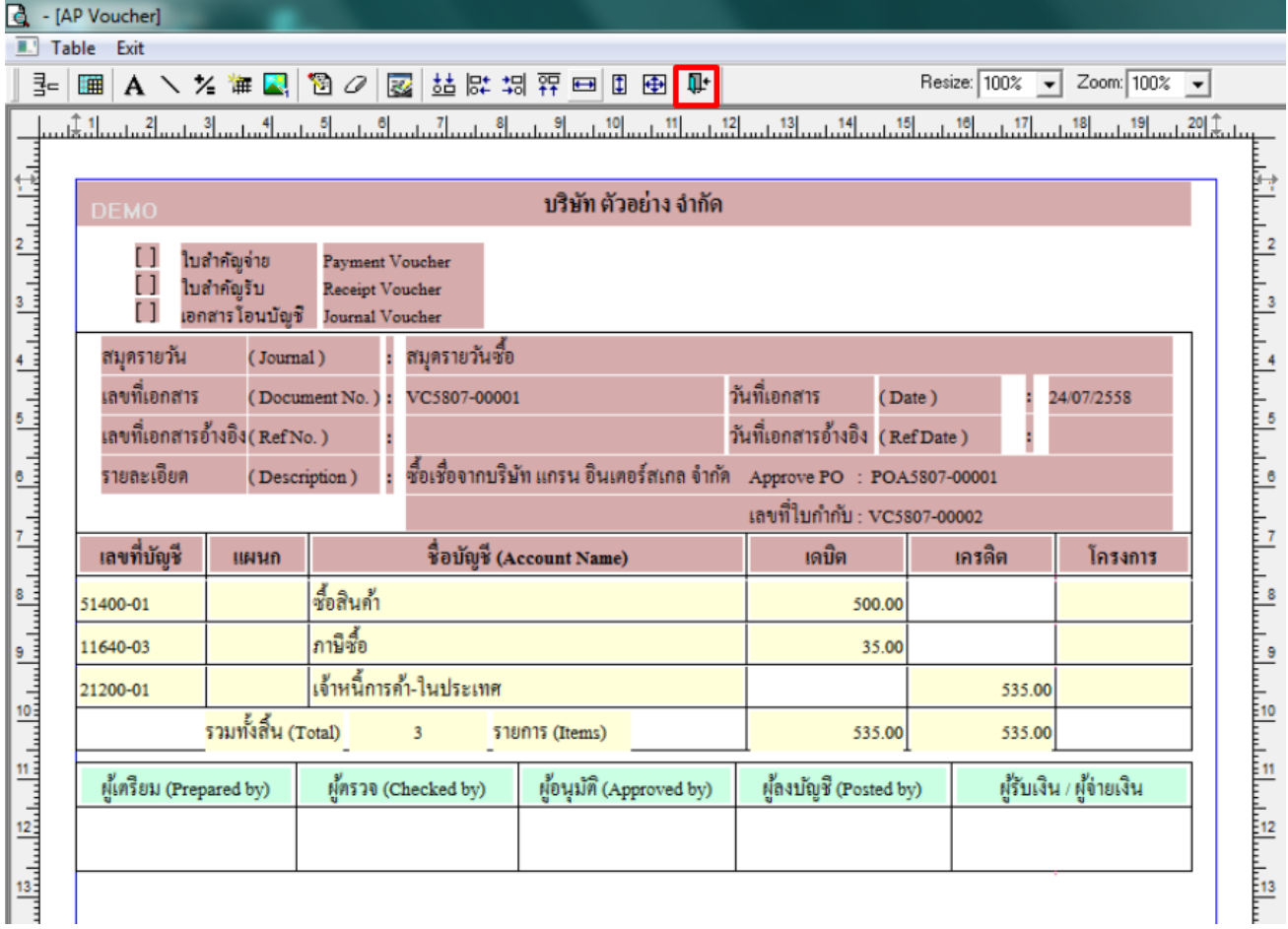

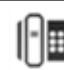

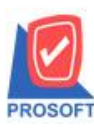

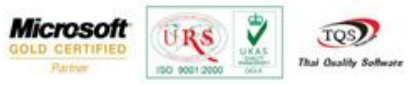

9.วิธี Save Form ให้ไปที่ Tab Tools เลือก Save As Report… >จากนั้นให้เลือก Library ที่จัดเก็บและกำหนดชื่อ Report Name และ  $\mathrm{Click} \hspace{0.1 cm} > \hspace{0.1 cm} \mathrm{OK} \hspace{0.1 cm}$ เมื่อบันทึกแล้วทำการ Add Form ที่ Save เพื่อใช้งานต่อไป

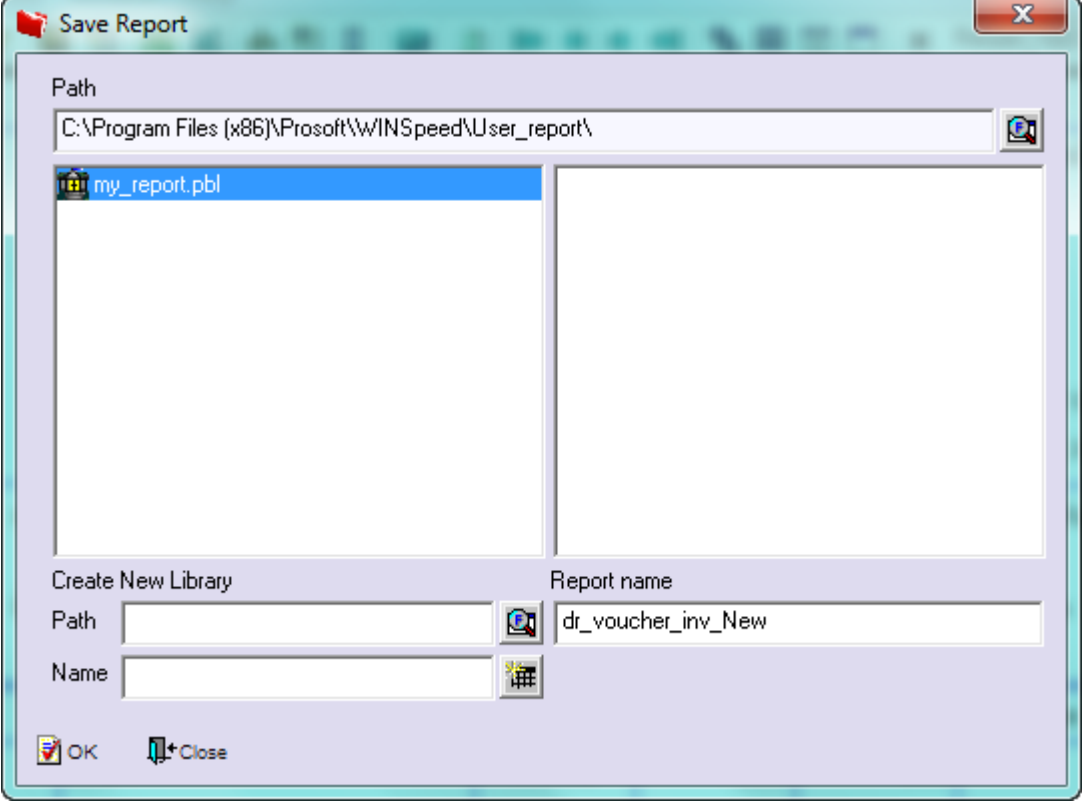

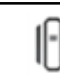